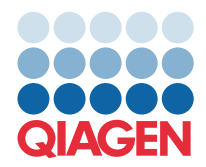

**QIAGEN GmbH** QIAGEN Str. 1 40724 Hilden, Almanya

## Mart 2022

## **NOT:** QIAstat-Dx GASTROINTESTINAL PANEL'I KULLANMADAN ÖNCE BU MEKTUPTA YER ALAN TALİMATLARI OKUYUN VE BUNLARA UYUN.

## **QIAstat-Dx Gastrointestinal Panel Tahlil Tanımlama Dosyası (Assay Definition File, ADF), Sürüm 1.5'e Güncelleme**

Değerli müşterimiz,

QIAGEN olarak müşterilerimizin ihtiyaçlarını karşılamayı taahhüt ederiz ve ürünler ve hizmetlerde en iyi değeri sunmak için durmaksızın çalışırız. Bu kapsamda, sizi QIAstat-Dx Gastrointestinal Panel (kat. no. 691411) ürününe yönelik bir Tahlil Tanımlama Dosyası (Assay Definition File, ADF) güncellemesi hakkında bilgilendirmek istiyoruz.

Bu yeni ADF sürümü, test güvenilirliğini artırmak ve Dahili Kontrolde yanlış negatifleri azaltmak amacıyla bir protokol değişikliği sağlamaktadır. Ayrıca ADF, tahlilin deniz seviyesinin üzerinde 3100 m'ye kadar olmak üzere daha yüksek rakımlarda çalıştırılmasını mümkün kılmaktadır. Müşterilerin, QIAstat-Dx Gastrointestinal Panel'ı kullanmadan önce bu yeni ADF'yi sistemlerine kurmaları gerekmektedir. Bu ADF güncellemesi en fazla 1 dakikanızı alacaktır.

Yeni ADF'yi kullanmak için QIAstat-Dx Gastrointestinal ADF'si sürüm 1.5'i QIAstat-Dx Analyzer 1.0 cihazınıza aktarmanız gerekir. QIAstat-Dx Gastrointestinal Panel ADF'si, yazılım sürümü 1.3 ve üzerini çalıştıran QIAstat-Dx Analyzer 1.0 ile uyumludur.

## QIAstat-Dx Gastrointestinal Panel ADF'nizi Sürüm 1.5'e güncelleme

QIAstat-Dx Gastrointestinal Panel ADF'si sürüm 1.5'e güncelleme işlemi müşteriler tarafından gerçekleştirilebilir. Güncelleme sırasında herhangi bir sorunla karşılaşırsanız lütfen support.qiagen.com adresinden QIAGEN Teknik Servisleri ile iletişime geçin

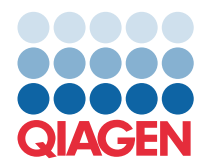

QIAstat-Dx Gastrointestinal Panel ADF'nizi sürüm 1.5'e güncellemek ve tahlilin güncellenmiş sürümünü QIAstat-Dx Analyzer 1.0 cihazınıza aktarmak için aşağıdaki adımları uygulayın:

- 1. ADF dosyasını QIAGEN satış temsilcinizden isteyin veya **[https://www.qiagen.com/shop/automated](https://www.qiagen.com/shop/automated-solutions/pcr-instruments/qiastat-dx/)-solutions/pcr-instruments/qiastat-dx/** adresine gidin
- 2. **Product Resources** (Ürün Kaynakları) sekmesinde **Protocol Files** (Protokol Dosyaları) öğesine tıklayın ve QIAstat-Dx Gastrointestinal Panel ADF'si sürüm 1.5'ü indirin. Paketi kaydedin ve .zip dosyasını açın. **\*.asy** dosyasını USB depolama aygıtının kök klasörüne (herhangi bir klasöre değil, doğrudan USB depolama aygıtına) kopyalayın.
- 3. İlgili ADF'yi içeren USB depolama aygıtını QIAstat-Dx Analyzer 1.0 cihazının USB portuna takın.
- 4. **Options** (Seçenekler) düğmesine ve ardından **Assay Management** (Test Yönetimi) düğmesine basın. Assay Management (Tahlil Yönetimi) ekranı, ekranın içerik alanında görüntülenir.
- 5. Ekranın sol alt kısmındaki **Import** (İçe Aktar) simgesine basın.
- 6. USB depolama aygıtından içe aktarılacak ADF dosyasını seçin.
- 7. Bir iletişim kutusu görüntülenir ve dosyaların yüklenmesini onaylamanız gerekir.
- 8. Size yeni sürümün mevcut sürüm üzerine yazılıp yazılmayacağını soran bir iletişim kutusu görüntülenebilir. Onaylamak için **Yes** (Evet) düğmesine basın.
- 9. Tahlilin etkin hale gelmesi için **Assay Active** (Tahlil Etkin) öğesini seçin.
- 10. **Options** (Seçenekler) düğmesine ve ardından **User Management** (Kullanıcı Yönetimi) düğmesine basarak etkin tahlili kullanıcıya atayın.
- 11. Tahlili yürütmesine izin verilecek kullanıcıyı seçin. **User Options** (Kullanıcı Seçenekleri) kısmından **Assign Assays** (Tahlil Ata) öğesini seçin.
- 12. Tahlili etkinleştirin ve **Save** (Kaydet) düğmesine basın.

Ek bilgi için ilgili tahlilin (QIAstat-Dx Gastrointestinal Panel) kullanım talimatları kılavuzuna bakın.

Yukarıda bahsi geçen hususlar hakkında başka sorularınız olması halinde lütfen QIAGEN satış temsilciniz aracılığıyla bizimle iletişime geçmekten çekinmeyin.

Saygılarımızla,

QIAGEN ekibiniz **[www.qiagen.com](http://www.qiagen.com/)**